### **Aprire il programma Word**

Fare clic in successione sul **Logo Microsoft in basso a sinistra > Tutti i programmi >**

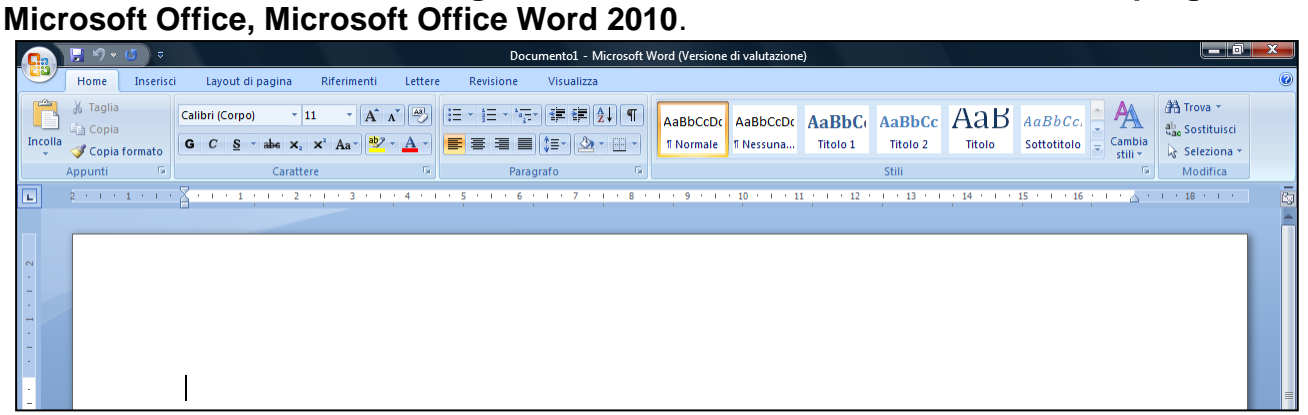

Anche se non abbiamo scritto ancora nulla facciamo prima il **Salva con nome.** Di tanto in tanto e man mano che si lavora si clicca su **Salva** (l'icona con il dischetto).

### **Salvare nella cartella creata**

- 1. Fare clic su **File > Salva con nome**.
- 2. Fare clic **sulla propria cartella** e poi su **Apri** oppure doppio clic sulla cartella.

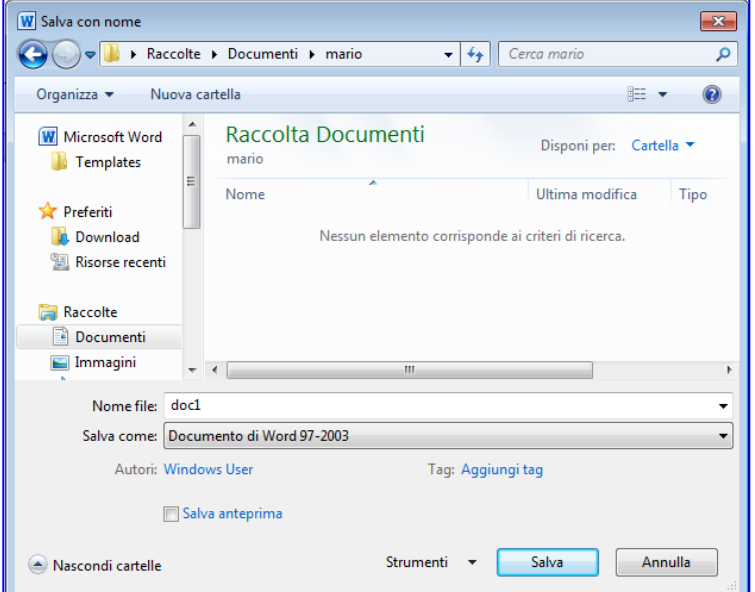

3. Fare clic sul riquadro accanto al **Nome file**, digitare **l'aquilone** e fare clic su **Salva.**

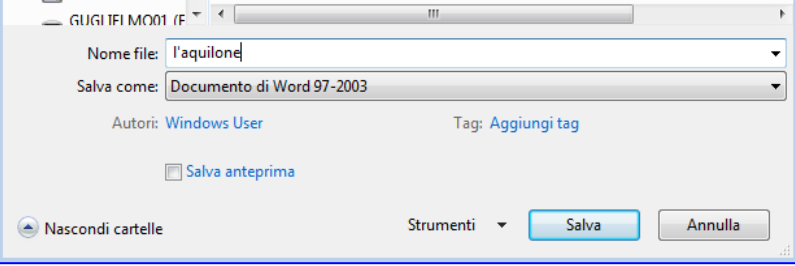

Dispense curate dall'insegnante: Prof.ssa Maria Angela Guglielmo 22

# **Aprire Internet Explorer**

1. Fare doppio clic sull'icona con la "e" Siamo nel sito di Google.

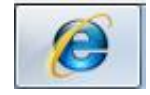

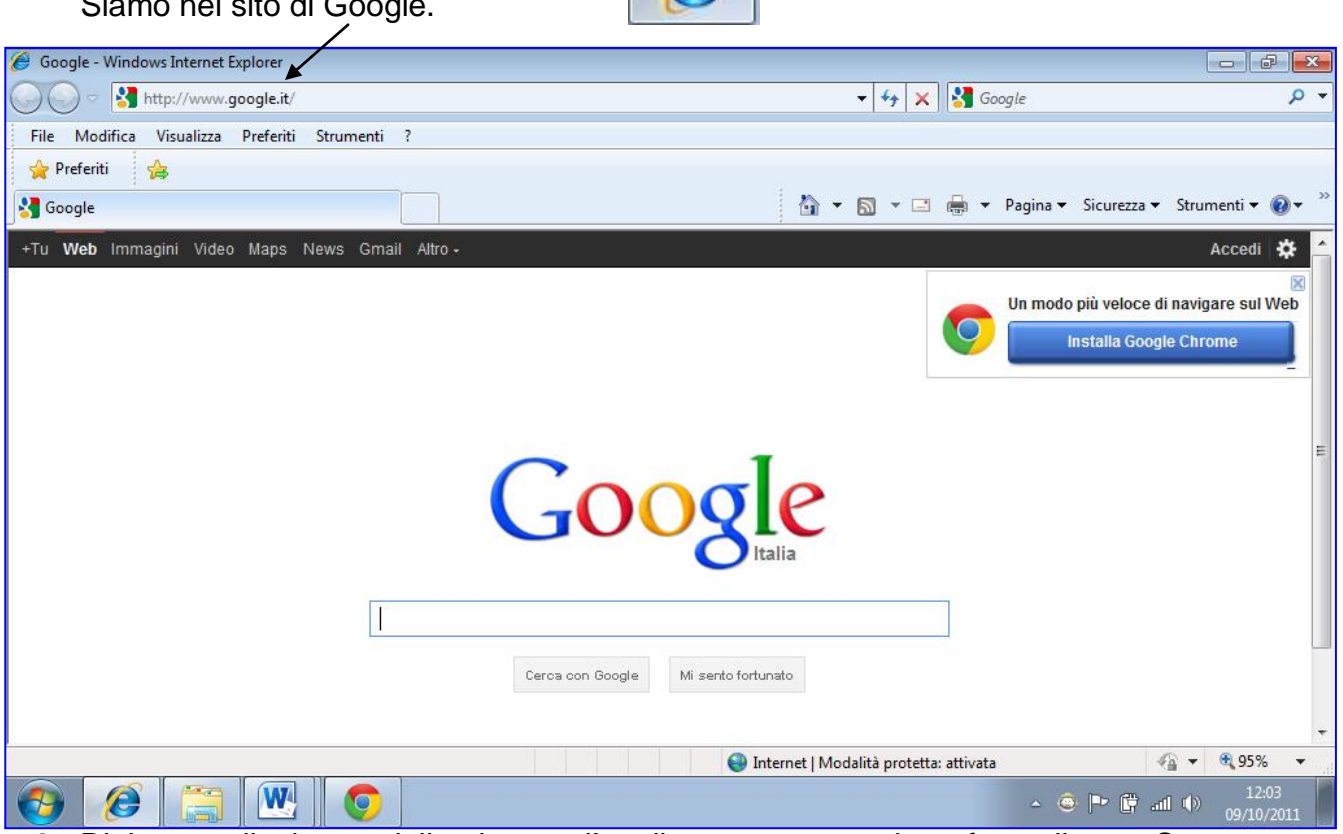

- 2. Digitare nella barra della ricerca *l'aquilone testo poesia* e fare clic su **Cerca con Google**.
- 3. Scegliere e fare clic su [Le poesie di Giovanni Pascoli -](http://www.poesieitaliane.it/poesie_italiane_p_01.php?idt01=22) **L'aquilone**

#### www.poesieitaliane.it/poesie\_italiane\_p\_01.php?idt01=22

**L'aquilone**. (ID **Testo**: 22). Scritta nel 1900. Inserita il 27/09/2007. Autore: Giovanni Pascoli. Pagina vista 7755 volte negli ultimi 1473 giorni, con una media di **...**

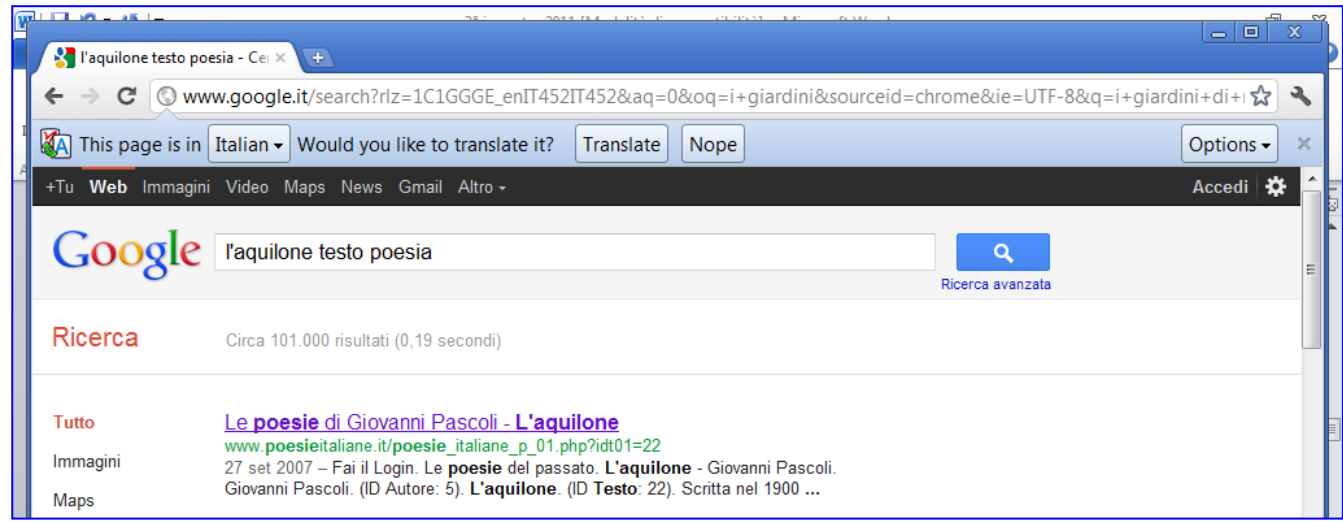

## **Copiare un testo da Internet Explorer**

1. Selezionare con il tasto sinistro del mouse tutto il testo dalla fine all'inizio. Lasciare il tasto del mouse solo quando è selezionata anche la prima parola del testo: **C'è**

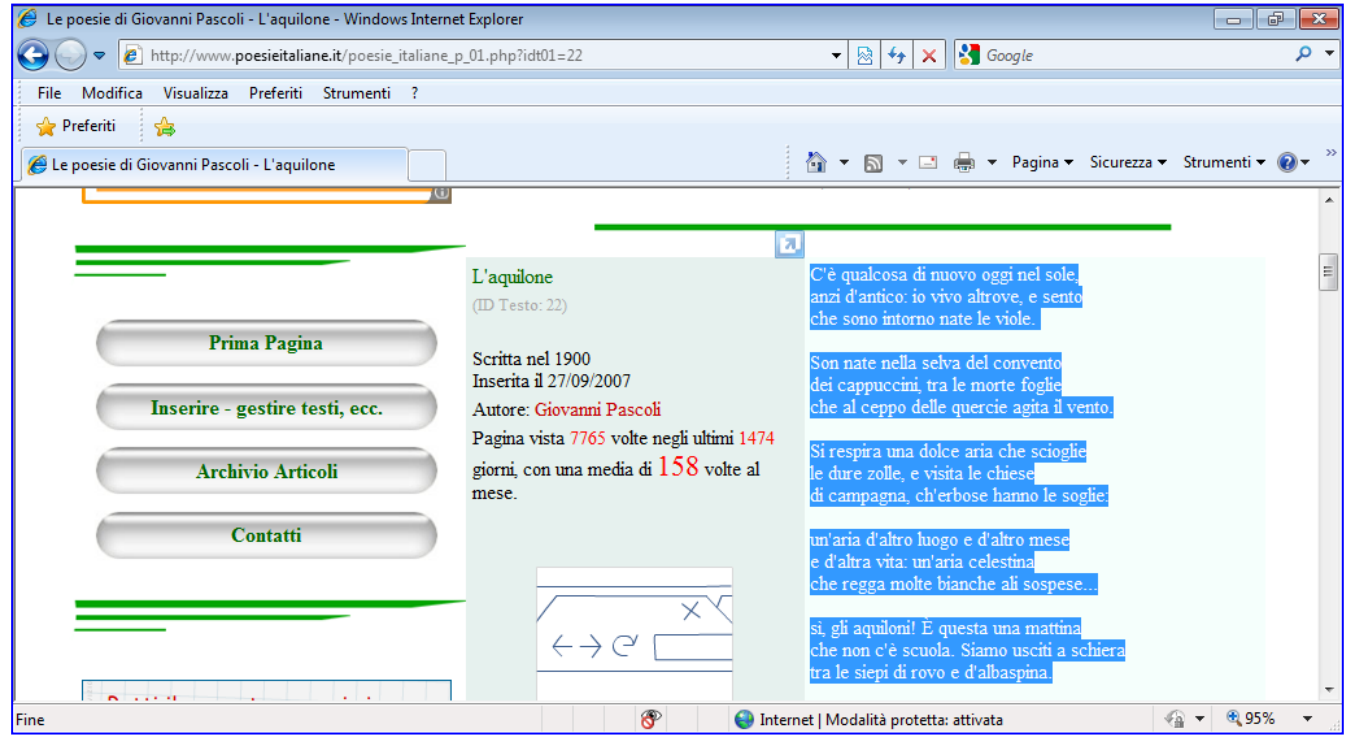

2. Fare clic con il tasto destro sulla selezione.

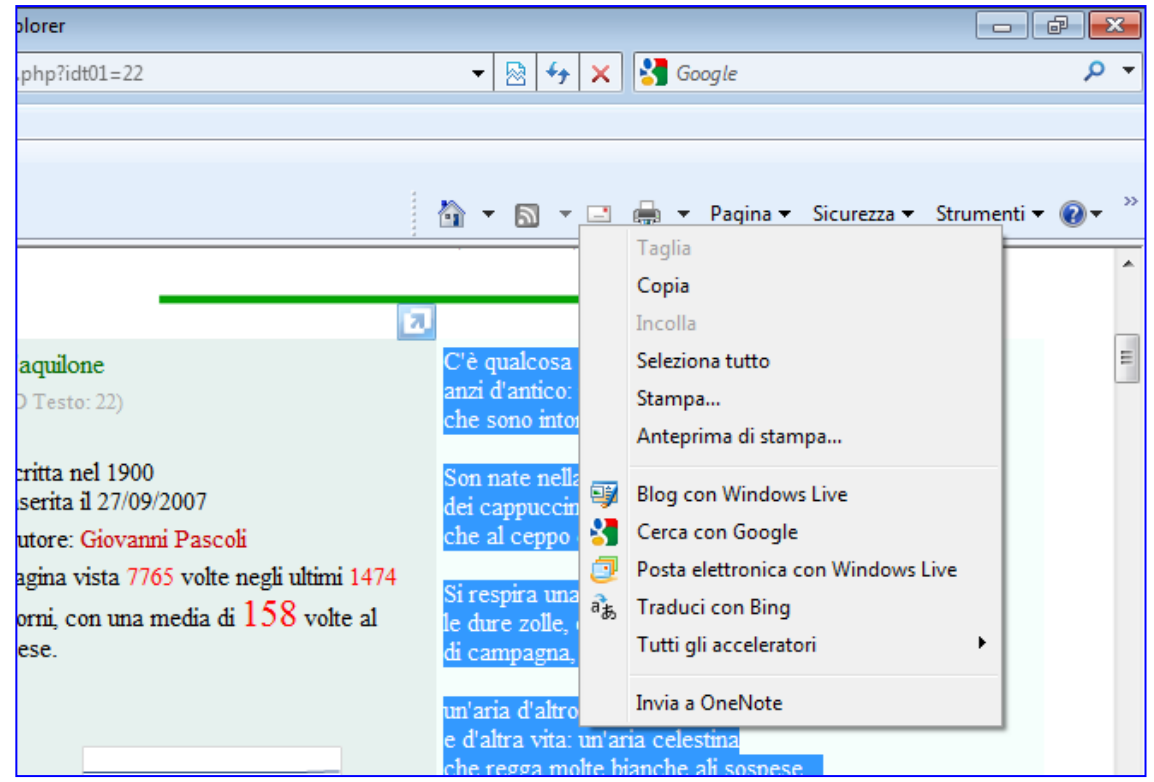

- 3. Fare clic con il tasto sinistro su **Copia**.
- 4. Ritornare su Word già aperto e salvato. Fare clic sull'icona con la W blu sulla barra delle applicazioni aperte.

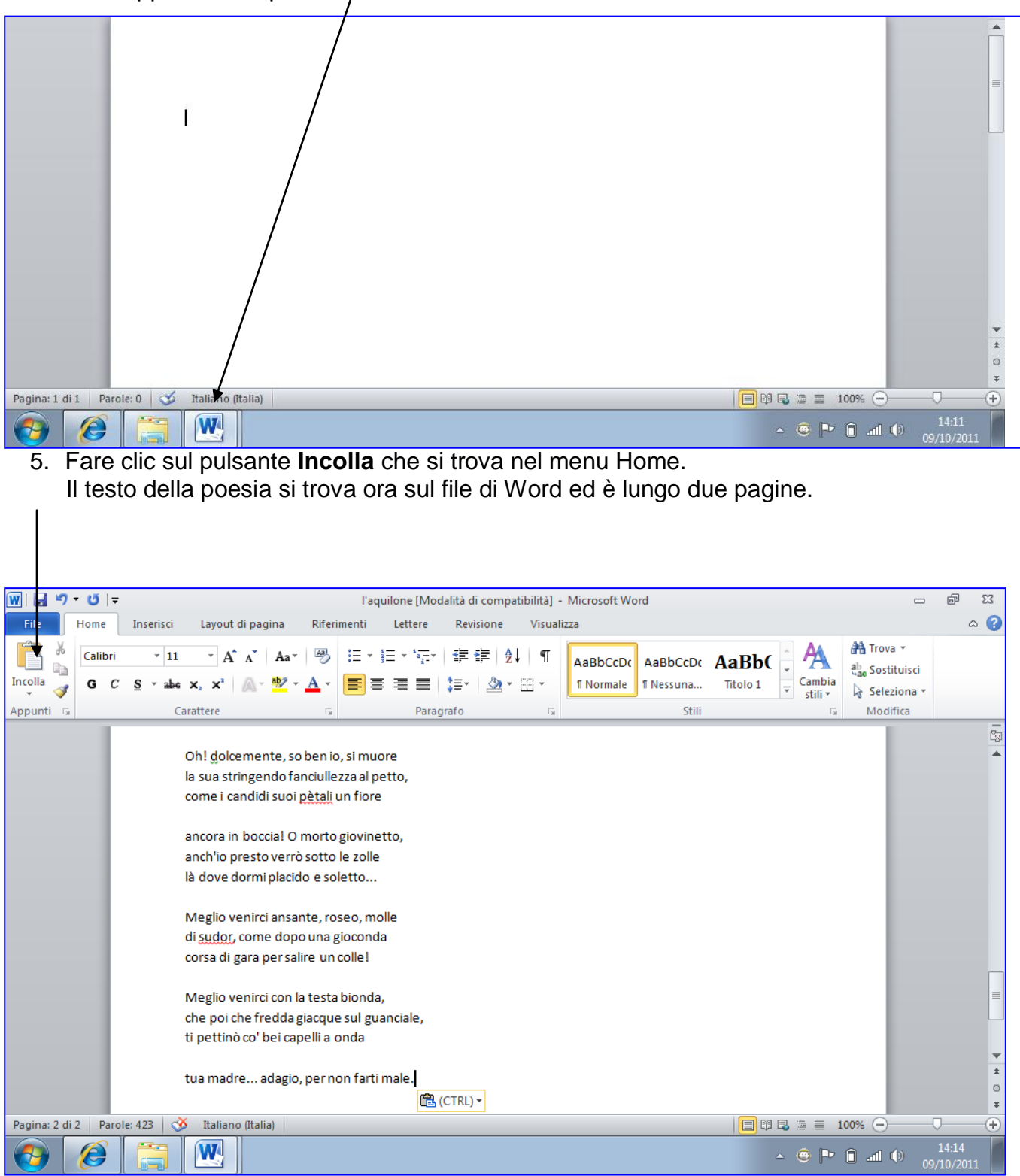

### **Formato colonne**

Se il testo di una poesia o di una canzone occupa più pagine per sfruttare al meglio il foglio è consigliabile utilizzare il formato colonne.

- 1. Fare clic e mettere il cursore all'inizio del testo
- 2. Fare clic su **Layout di pagina >** freccina accanto a **Colonne**

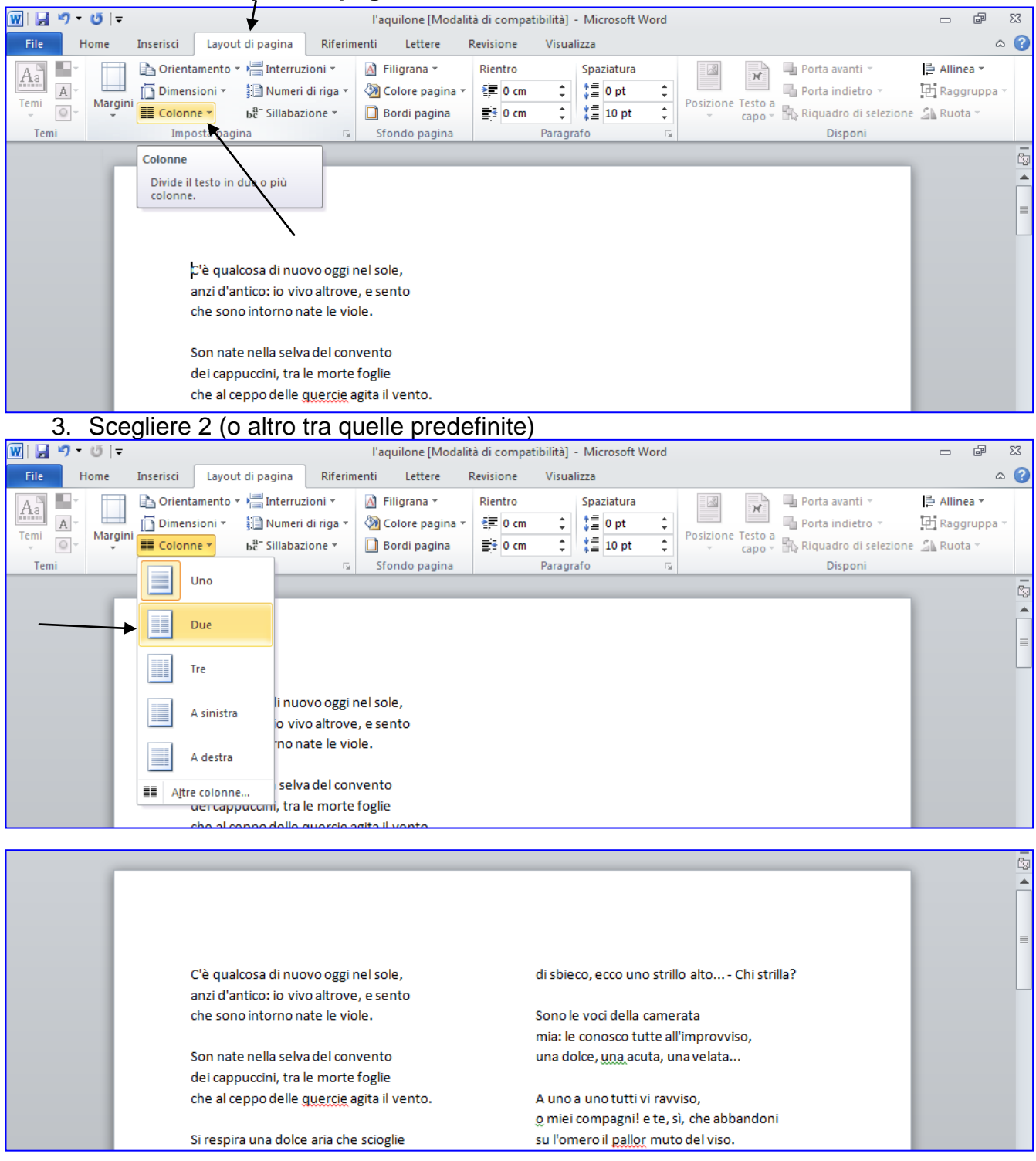

Dispense curate dall'insegnante: Prof.ssa Maria Angela Guglielmo 26

## **Copiare immagini da Internet e incollarle su Word**

1. Ritornare si **Internet Explorer** già aperto e iconizzato sulla barra delle applicazioni

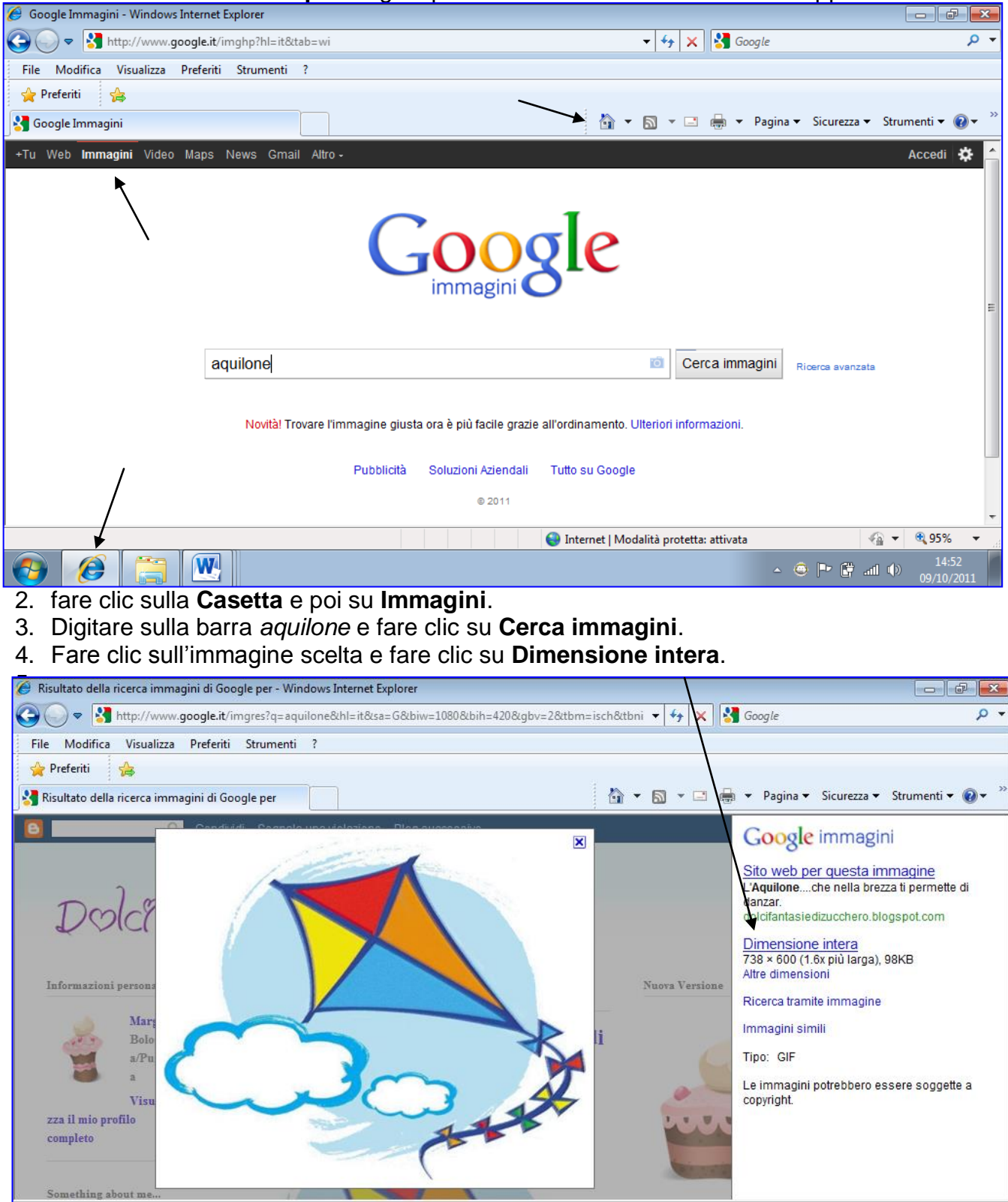

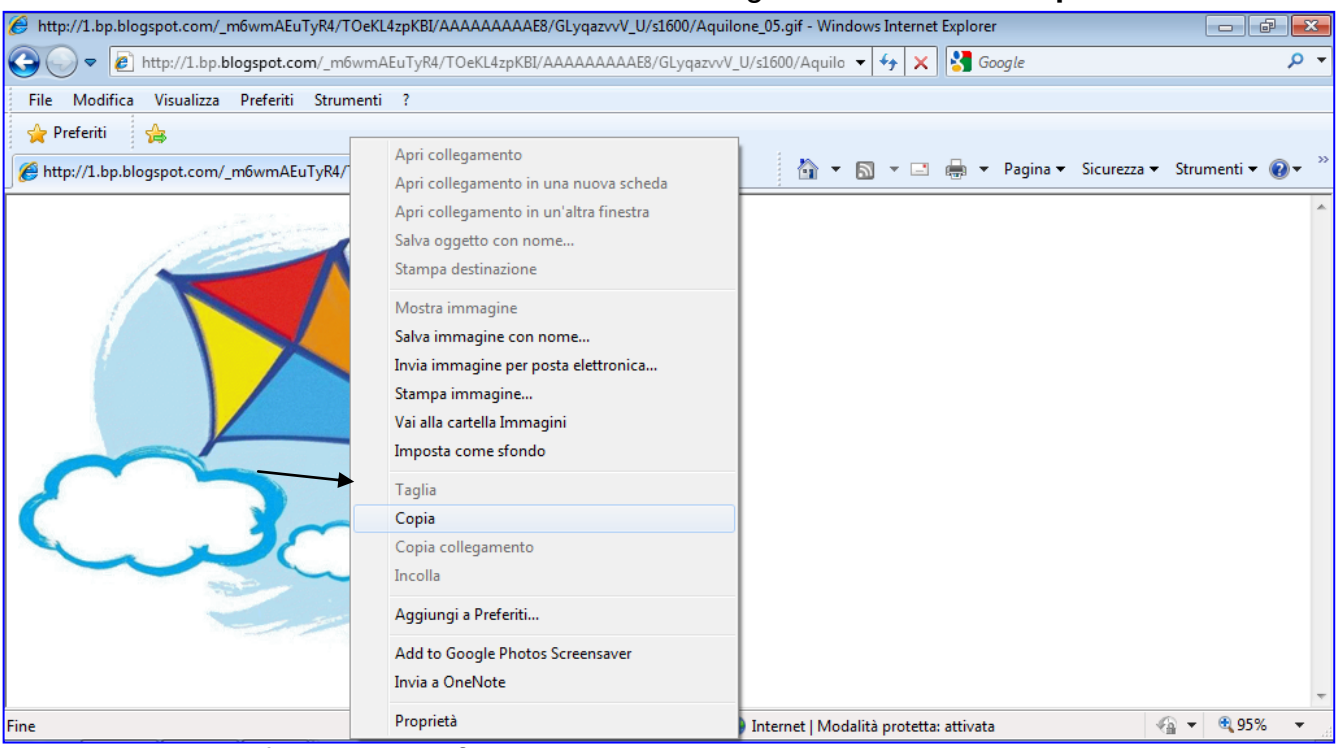

#### Fare clic con il tasto destro del mouse sull'immagine e fare clic su **Copia**

6. Ritornare sul file di **Word**, fare clic sull'icona con la W blu sulla barra delle applicazioni aperte.

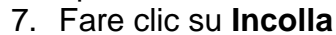

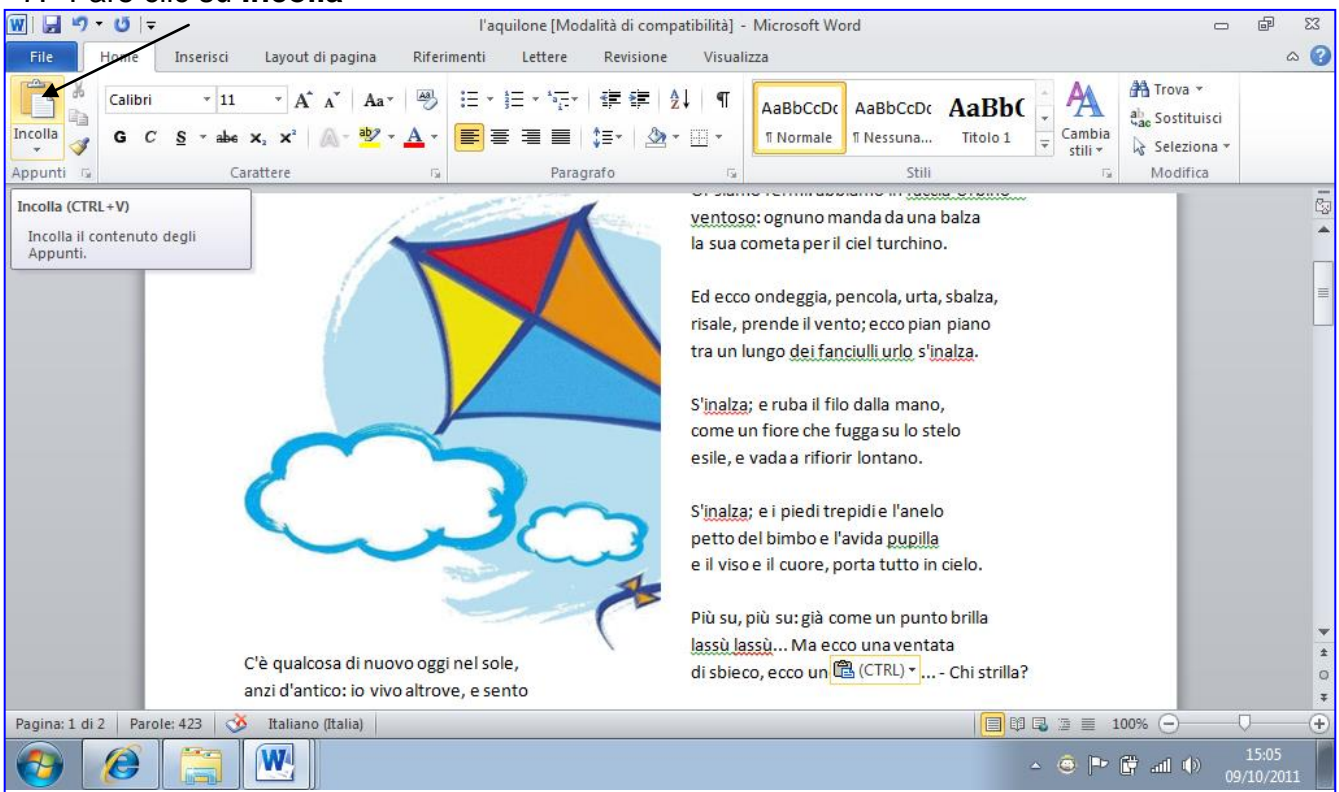

## **Per spostare l'immagine**

- 1. Fare clic con il tasto sinistro sull'immagine già inserita.
- 2. Fare clic su **Formato > Testo a capo > Incorniciato**.

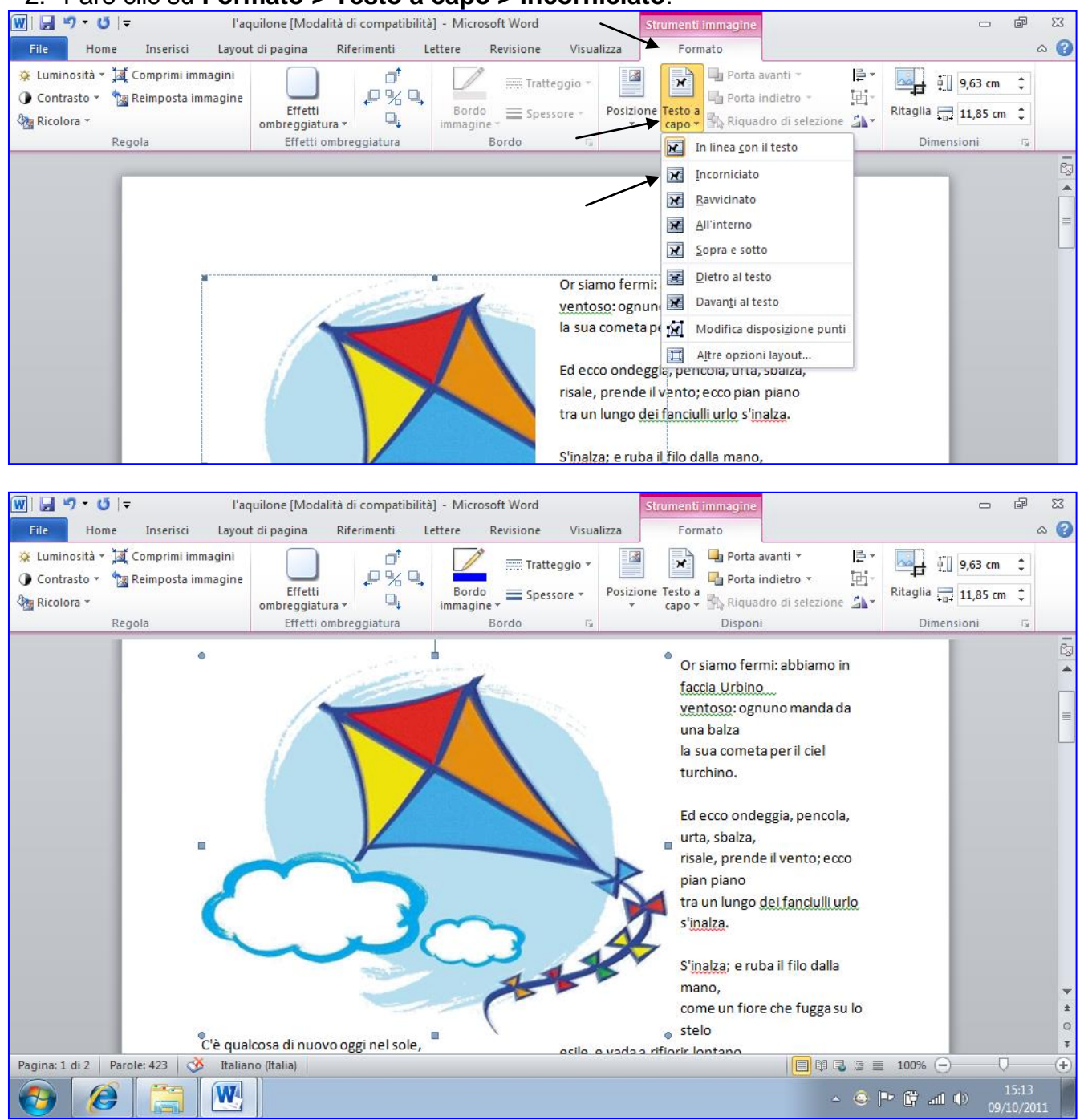

- 3. **Per spostare l'immagine** cliccare sull'immagine con il tasto sinistro e tenerlo premuto durante lo spostamento.
- 4. Raggiunta la posizione desiderata, lasciare andare il tasto del mouse.

### **Per ridimensionare l'immagine**

- 1. Fare clic con il tasto sinistro sull'immagine già inserita.
- 

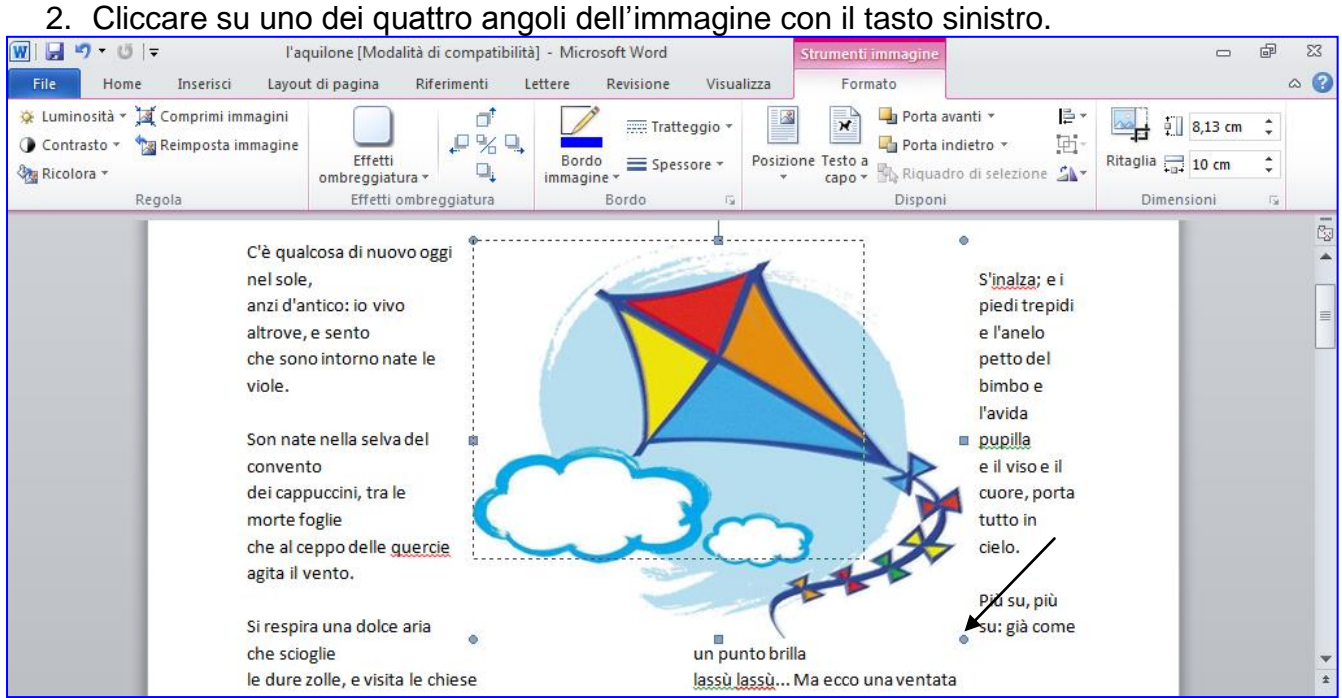

#### 3. tenerlo premuto durante il ridimensionamento

#### 4. Raggiunta la dimensione desiderata, lasciare andare il tasto del mouse.

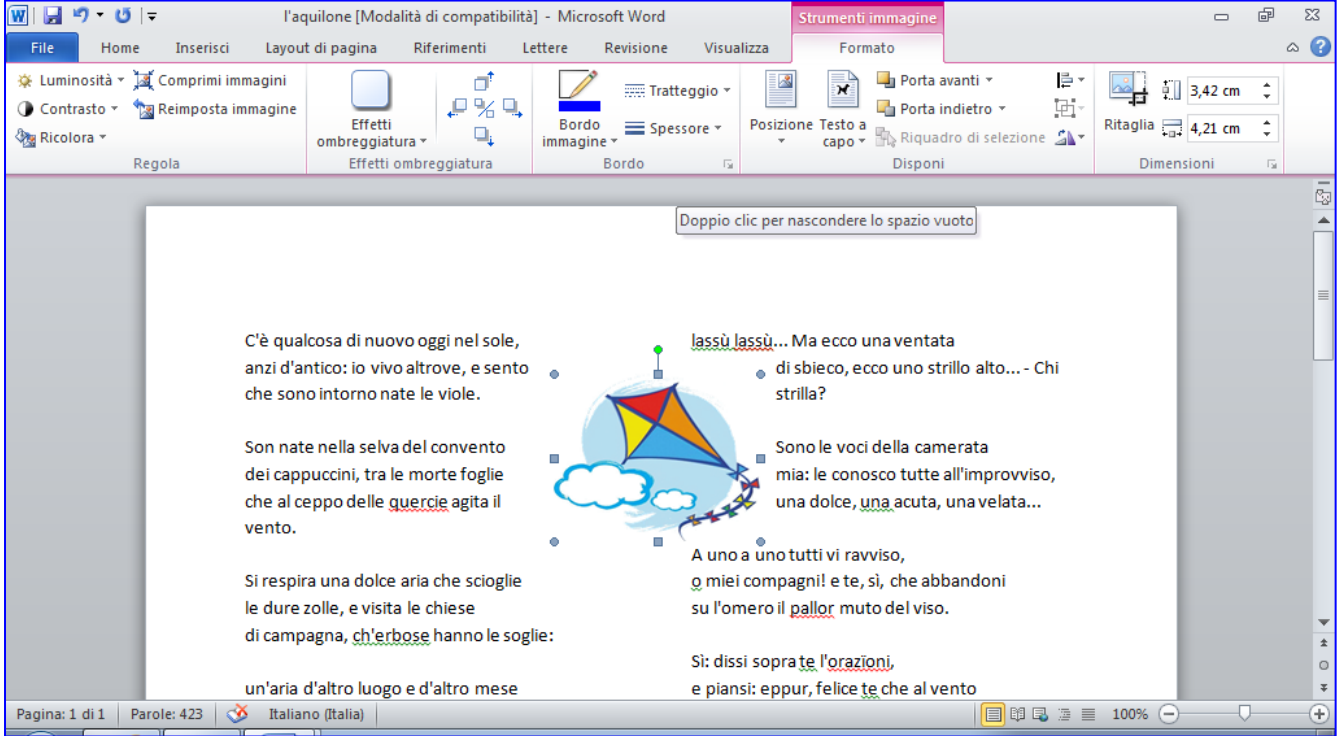

5. Se si vuole eliminare l'immagine, fare clic sulla stessa e alla comparsa delle maniglie (quadratini agli angoli e nel punto medio dei lati) premere il tasto **Canc (sulla tastiera)**.

Completare digitando il titolo della poesia in alto, **L'aquilone**, l'autore, **Giovanni Pascoli**

Modificare il carattere ma non superare una pagina.

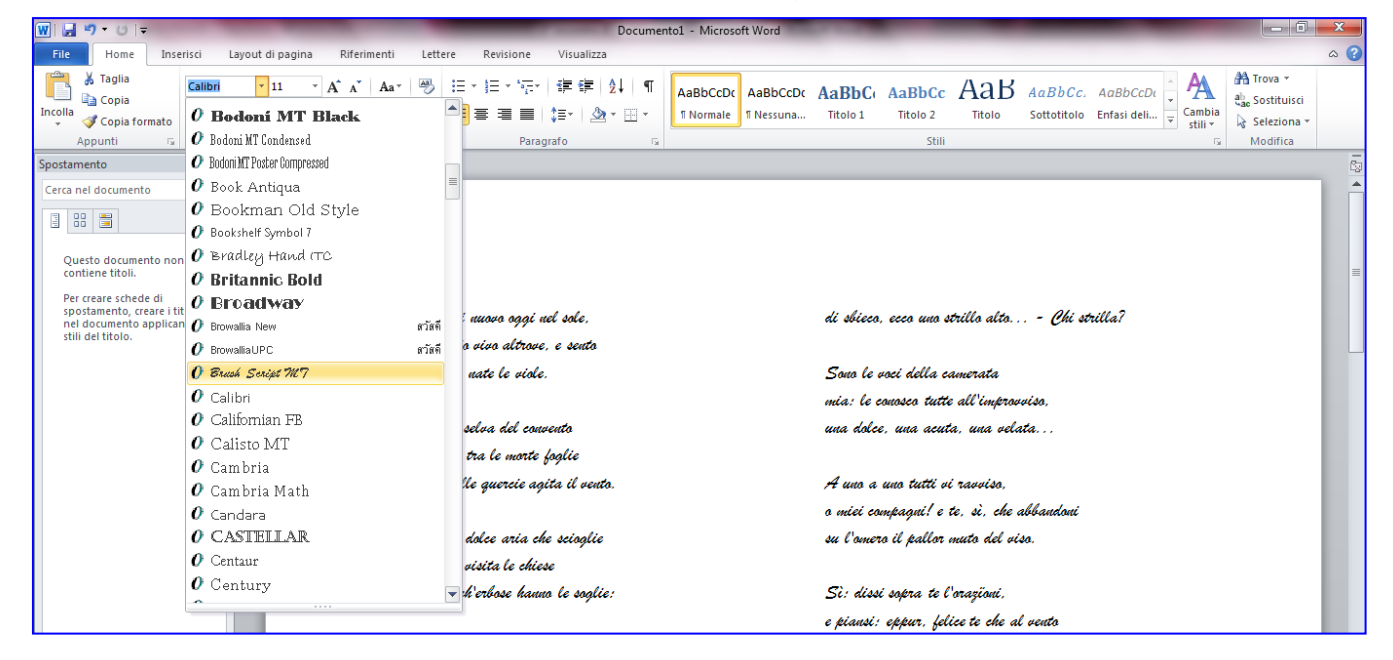

### Digitare al fondo del testo: **a cura di nome cognome (il proprio)**

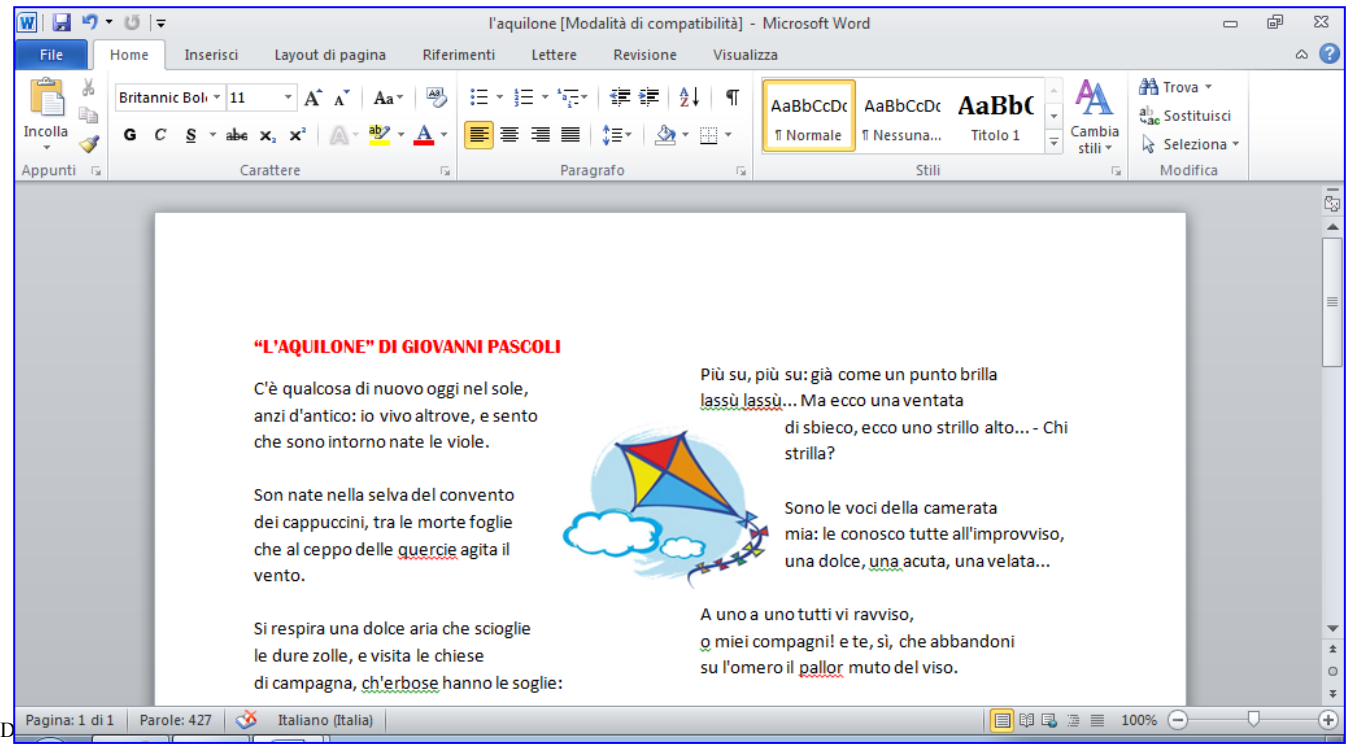

## **Stampa**

- 1. Fare clic su **File** > **Stampa**
- 2. Controllare che al fondo ci sia **1 di 1**
- 3. **Fare clic sul pulsante con la stampante.**

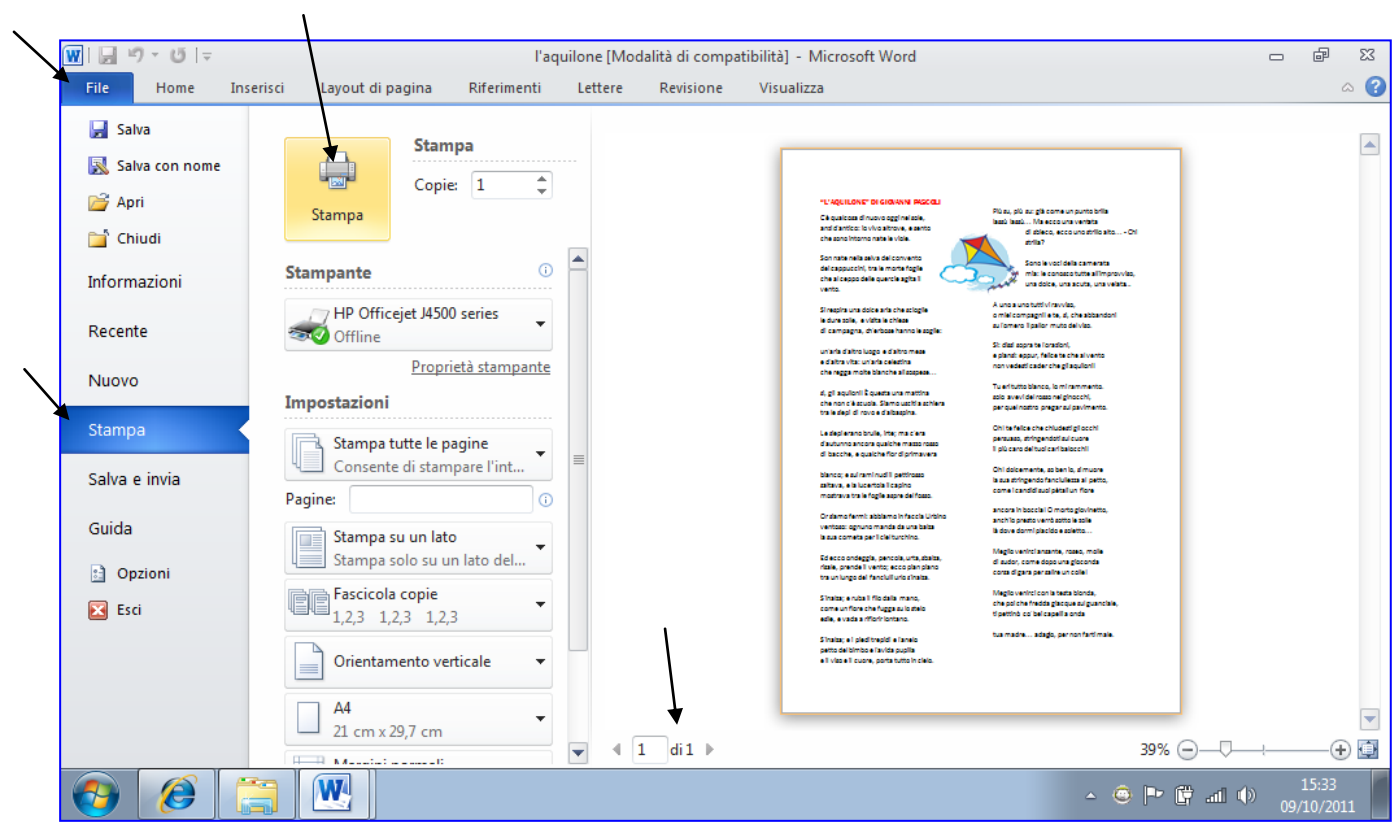